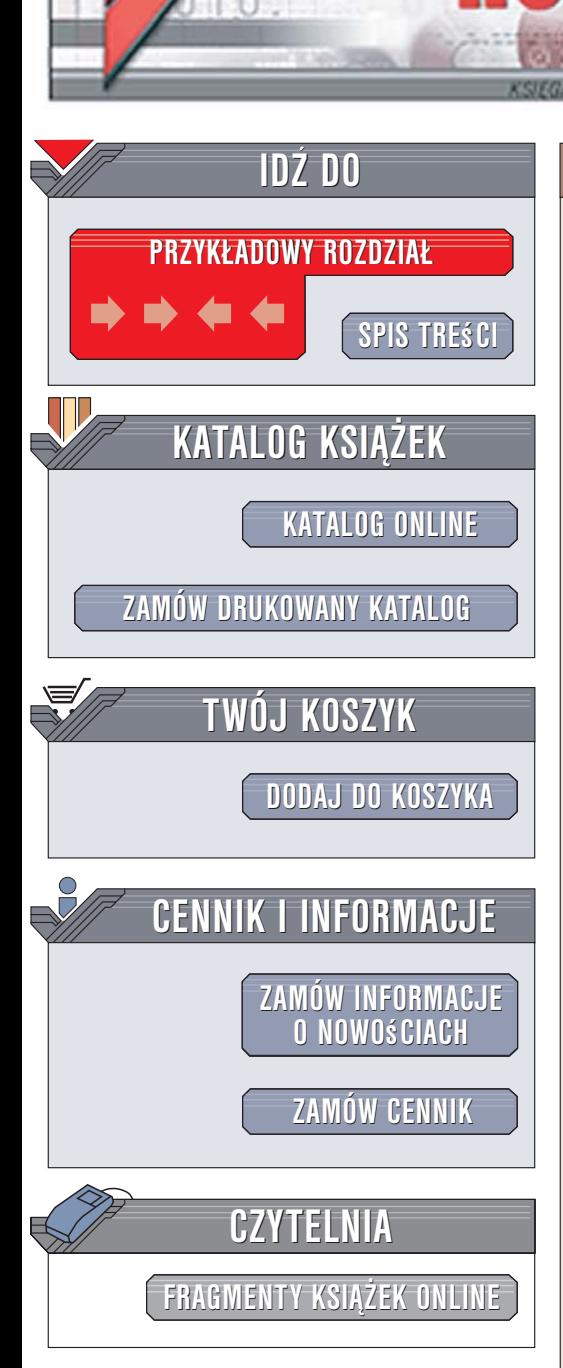

Wydawnictwo Helion ul. Kościuszki 1c 44-100 Gliwice tel. 032 230 98 63 [e-mail: helion@helion.pl](mailto:helion@helion.pl)

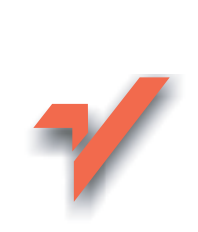

# Corel Paint Shop Pro X. Podstawy

Autor: Anna Owczarz-Dadan ISBN: 83-246-0502-9 Format: B5, stron: 376

lion. $\nu$ 

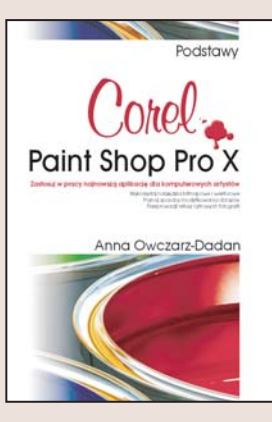

## Poznaj możliwości Paint Shop Pro X

Znany i popularny program graficzny Paint Shop Pro doczekał się kolejnej wersji, oznaczonej symbolem X. Podobnie jak poprzednie, ta wersja również jest świetną aplikacja dla grafików, projektantów i fanów fotografii cyfrowej, którzy oczekuja prostoty obsługi i sporych możliwości. Duży wybór uniwersalnych narzędzi, współpraca z wieloma typami plików, a przede wszystkim możliwość obróbki zarówno grafiki bitmapowej, jak i wektorowej to główne atuty Paint Shop Pro X. W najnowszej wersji programu zwiększono głębię kolorów do 16 bitów, wprowadzono obsługę najpopularniejszych formatów RAW i przeprojektowano interfejs użytkownika, czyniąc go bardziej intuicyjnym.

Książka "Corel Paint Shop Pro X. Podstawy" to rzetelny podręcznik. Dzięki niemu nauczysz się korzystać z narzędzi, jakie oferuje ta aplikacja. Dowiesz się, jak tworzyć nowe obiekty graficzne, modyfikować obrazy i umieszczać na nich tekst. Poznasz techniki zaznaczania i maskowania fragmentów obrazów, retuszowania ich, wyostrzania i rozmywania, a także zasady obróbki cyfrowych negatywów, czyli zdjęć w formacie RAW.

- Uruchomienie programu
- Interfeis użytkownika
- Narzêdzia malarskie
- Zaznaczenie fragmentów obrazów
- Skalowanie, kadrowanie i prostowanie obrazów

- Korzystanie z palety History
- Korekcja barwna i tonalna
- Usuwanie szumów
- Retusz portretów
- Praca z obiektami wektorowymi
- Obiekty tekstowe

# <span id="page-1-0"></span>Spis treści

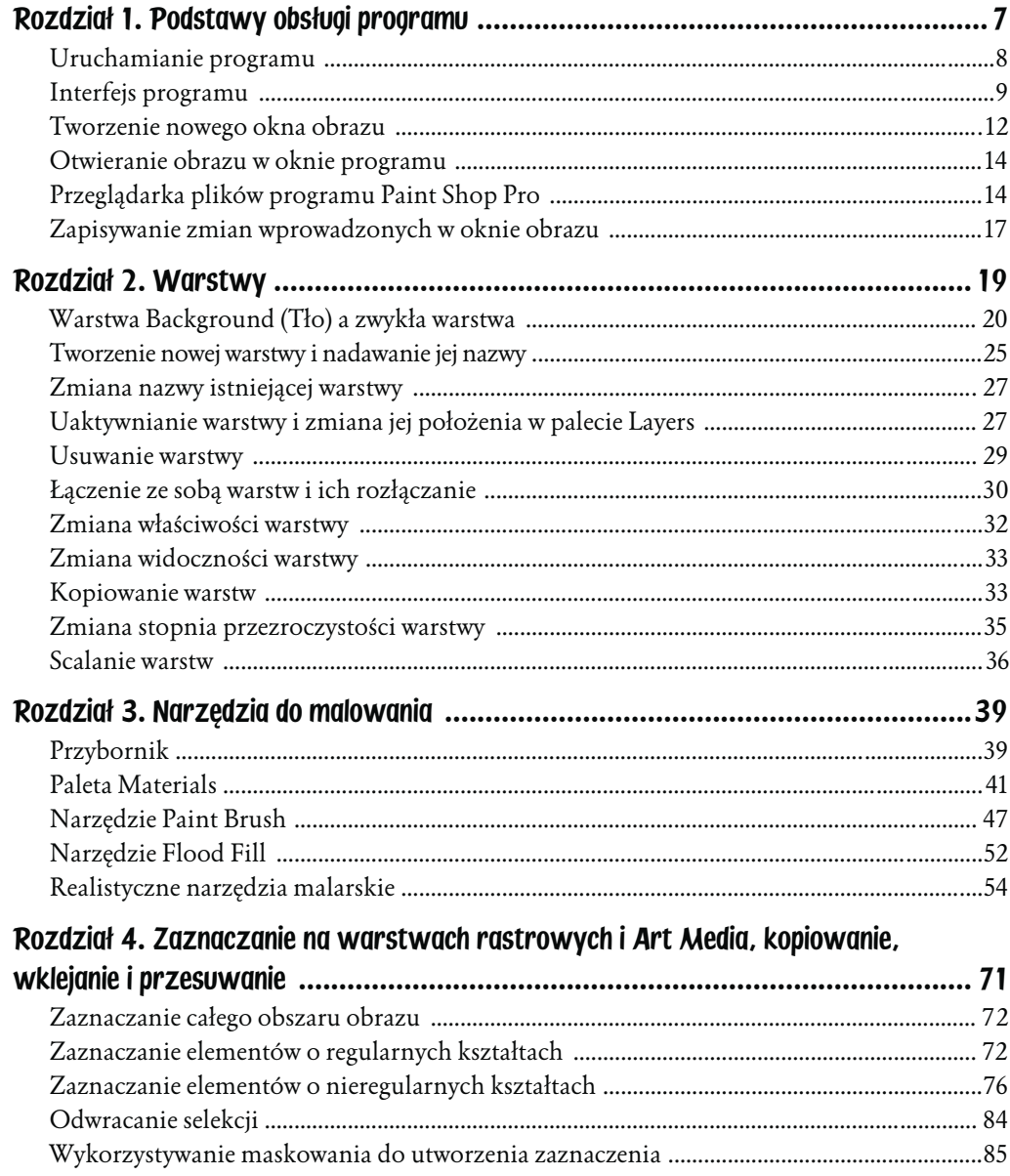

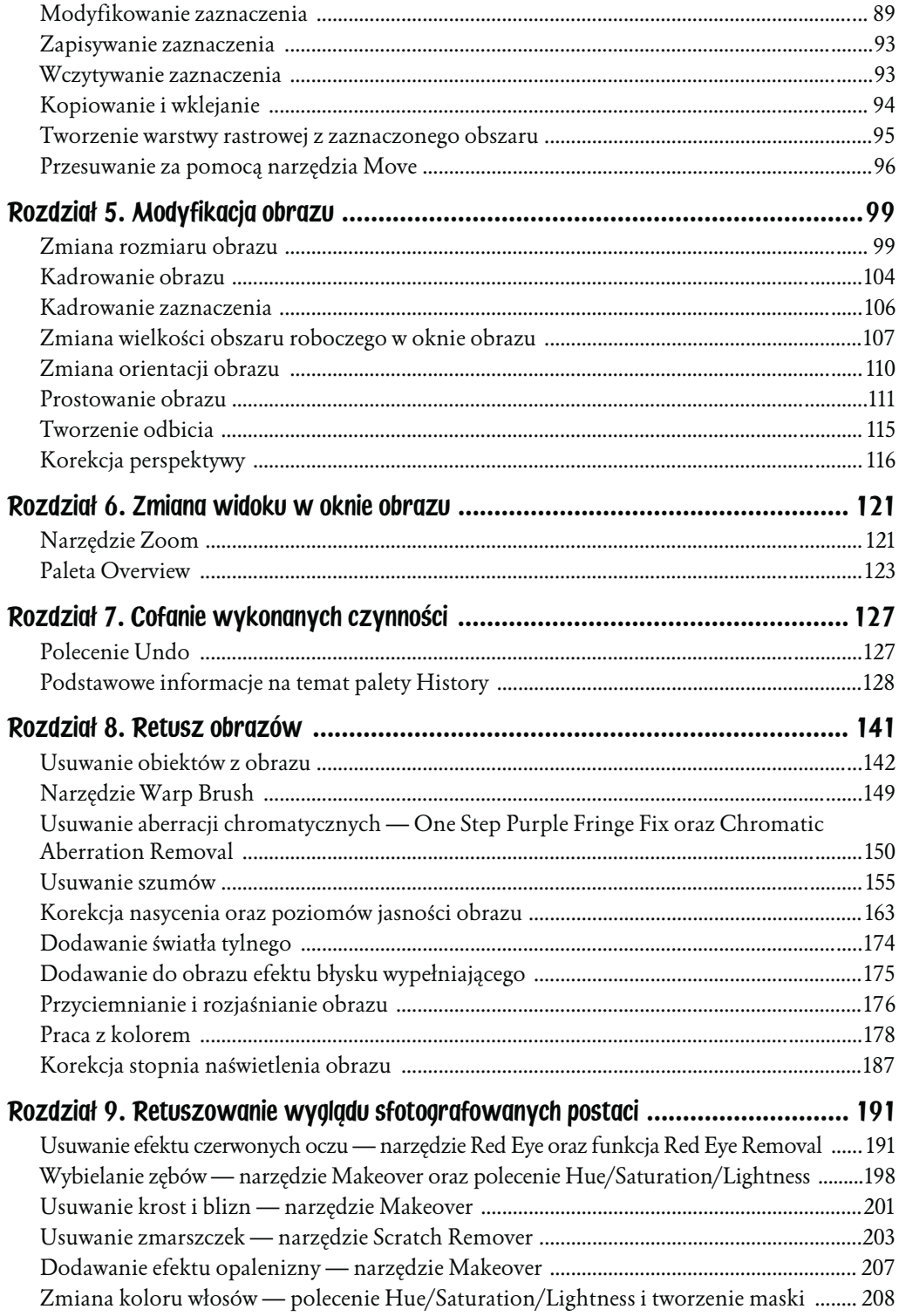

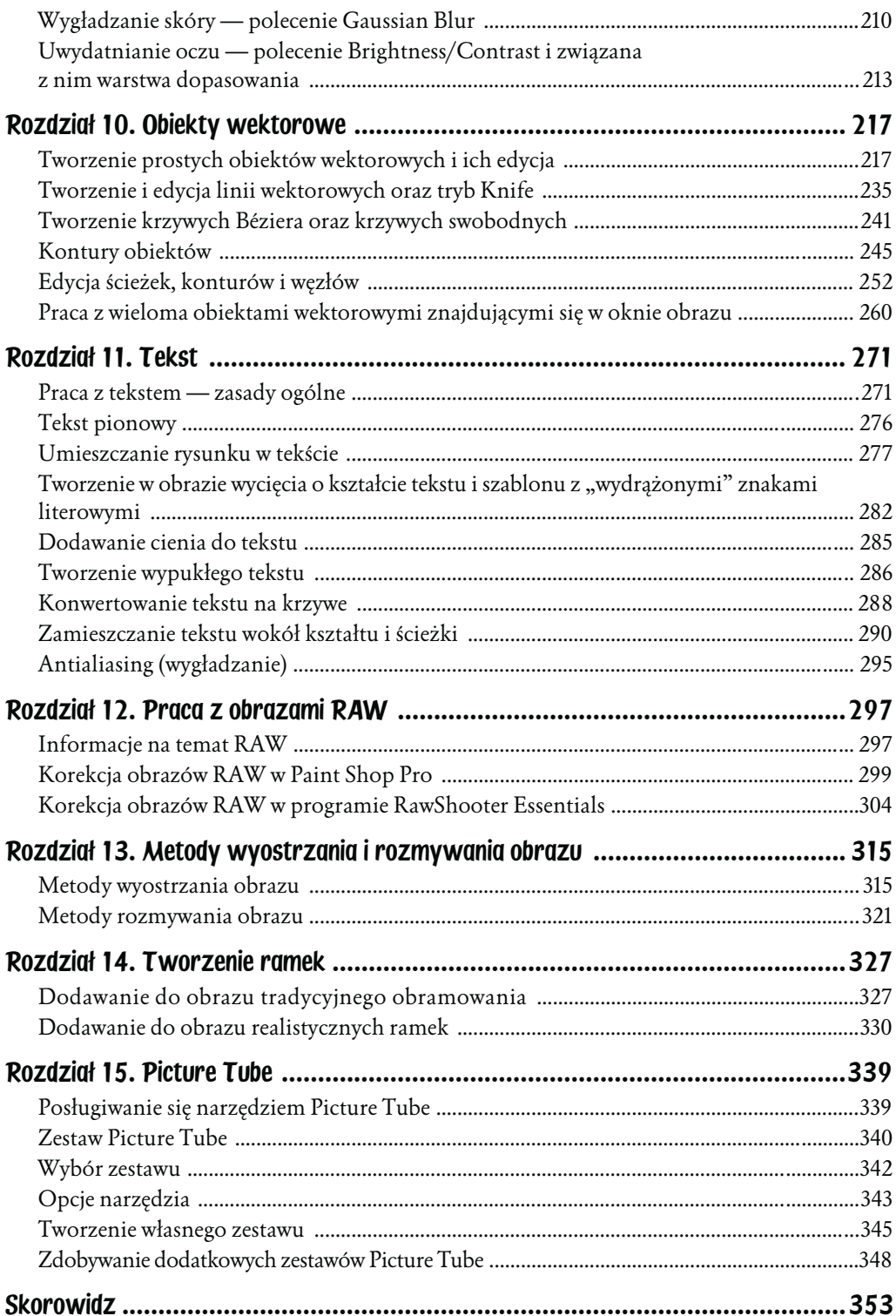

# <span id="page-4-0"></span>Rozdział 8. Retusz obrazów

Korekcja wyglądu zdjęć jest jednym z nieodzownych zastosowań programów graficznych takich jak Paint Shop Pro. W dobie tak bardzo rozpowszechnionej fotografii cyfrowej stała się ona niemal standardową procedurą nierozerwalnie związaną z tworzeniem i przygotowywaniem obrazów pod kątem udostępnienia szerszej grupie odbiorców. Kiedy zaczynałam stawiać pierwsze kroki w dziedzinie fotografii i poszerzać swoje zainteresowania związane z grafiką komputerową, bardzo krytycznie oceniałam swoje prace — wydawały mi się niedoskonałe. Z uznaniem i zazdrością oglądałam fotografie bardziej doświadczonych kolegów i zastanawiałam się, jak oni to robią, że ich obrazy są perfekcyjne m.in. pod względem nasycenia kolorów, ostrości. Sądziłam także, że ludzie z okładek czasopism i książek wyglądają idealnie, bo dostali tali dar od natury. Krytycyzm względem moich poczynań i uznanie dla pracy wielu fotografów pozostało, ale zmienił się mój sposób postrzegania obrazów, od kiedy zawodowo zajęłam się grafiką komputerową. Wówczas czar prysł, ale jednocześnie pojawiły się nowe możliwości. Okazało się bowiem, że mając do dyspozycji program graficzny taki jak PSP, można zmieniać i dowolnie kształtować wygląd obrazu. Oczywiście istnieją pewnego rodzaju ograniczenia, jednak programiści z firm Jasc i Corel z każdą nową wersją programu pokazują, że niemożliwe staje się możliwe. Biorąc pod uwagę rozwój techniki (a zwłaszcza pojawienie się i upowszechnienie fotografii cyfrowej), rozwiązywanych jest coraz więcej problemów związanych z usuwaniem niedoskonałości obrazu. To jednak nie wszystko. Ten sam rozwój sprawia, że pojawiają się coraz to nowsze problemy. I to stanowi wyzwanie dla osób pracujących nad rozwijaniem możliwości programów graficznych. W rozdziale tym będzie mowa głównie o najważniejszych narzędziach i poleceniach, które mają związek z edycją obrazów. Program oferuje użytkownikom opcje umożliwiające np. usuwanie aberracji chromatycznych, które są zmorą wielu fotografów, usuwanie szumów pojawiających się w obrazach, dodawanie błysku wypełniającego i oświetlenia tylnego do fotografii. Ponadto znajdziesz tutaj informacje na temat korekcji naświetlenia, kolorów, możliwości usuwania z obrazu niepożądanych elementów.

# Usuwanie obiektów z obrazu

Na pewno wiele razy zdarzyło Ci się, że zrobiłeś zdjęcie, na którym na pierwszy rzut oka wszystko wyglądało dobrze, a jednak... No właśnie, nagle dostrzegłeś element, który nie powinien znaleźć się w kadrze. Gdyby nie istniały programy graficzne takie jak PSP, musiałbyś już do końca życia oglądać na zdjęciu ze swoją dziewczyną tę stertę śmieci wystających z kosza znajdującego się tuż za jej plecami. Dzięki narzędziom takim jak Clone, Object Remover czy Eraser Twoje błędy wynikające z nieumiejętnego wykadrowania sceny bądź zwykłego roztargnienia zostaną naprawione. Z narzędzi tych można oczywiście korzystać w różnych sytuacjach, zawsze wtedy, gdy przydałoby się coś wymazać, sklonować, usunąć z obrazu.

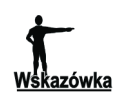

Niepożądane obiekty można usunąć z obrazu również dzięki umiejętnemu kadrowaniu. Można to zrobić, wykorzystując dobrze Ci już znane narzędzie Crop.

# Narzędzie Clone

Narzędzie Clone pozwala na usuwanie elementów z obrazu lub powielanie ich poprzez klonowanie pikseli z fragmentu obrazka i przenoszenie ich nad obszar wymagający retuszu. Uaktywnia się go poprzez naciśnięcie klawisza C lub kliknięcie jego ikony w Przyborniku (rysunek 8.1).

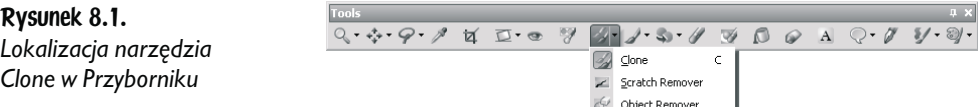

W palecie Tool Options narzędzia (rysunek 8.2) dostępnych jest wiele opcji.

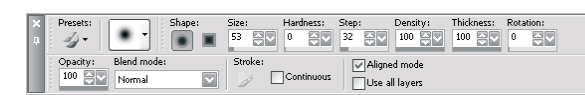

Rysunek 8.2. Paleta Tool Options narzędzia Clone i znajdujące się w niej opcje

Za ich pomocą możesz określić parametry związane z końcówką tego narzędzia takie jak: kształt (Shape), twardość (Hardness) — zalecana wartość od 30 do 50, odległość pomiędzy pozostawianymi przez niego śladami (Step) — zalecana wartość 1, stopień wypełnienia śladu pozostawianego przez końcówkę (Density) — zalecana wartość to 100, grubość (Thickness), stopień pochylenia, inaczej kąt nachylenia (*Rotation*) — zalecana wartość to 0, krycie<sup>1</sup> (*Opacity*) — zalecana war-

<sup>1</sup> Krycie to stopień widoczności śladu pozostawianego w oknie obrazu przez narzędzie.

tość to 100%, tryb mieszania (Blend Mode) — zaleca się stosowanie trybu Normal. Warto również zaznaczyć opcję Aligned mode.

Wykonaj poniższe ćwiczenie, aby usunąć z obrazu postać, która nie powinna się na nim znaleźć.

## Ćwiczenie 8.1. Usuwanie elementu z obrazu za pomocą narzędzia Clone

- 1. Uaktywnij narzędzie Clone wystarczy nacisnąć klawisz C.
- 2. W palecie Tool Options określ parametry związane z jego końcówką.
- 3. Naciśnij klawisz Shift i kliknij w tym miejscu obrazu, z którego chciałabyś pobrać piksele do zakrycia niepożądanego elementu (rysunek 8.3).

Rysunek 8.3.

Pobieranie pikseli, które mają zostać wykorzystane do retuszu fragmentu obrazu

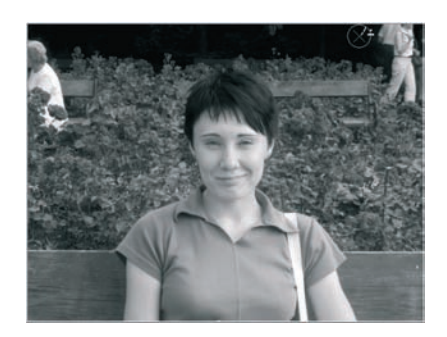

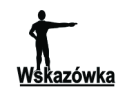

Zamiast naciskać klawisz Shift, możesz kliknąć lewym przyciskiem myszy. Natomiast aby pobrać piksele do retuszowania obrazu, możesz kliknąć prawym przyciskiem myszy.

4. Następnie już bez naciskania klawisza *Shift* kliknij w miejscu, w którym widnieje element przeznaczony do usunięcia. Zauważ, że zostały tu przeniesione piksele z miejsca pierwszego kliknięcia (rysunek 8.4).

### Rysunek 8.4.

Klonowanie pikseli z jednego miejsca obrazu do drugiego za pomocą narzędzia Clone jest jedną z metod wykorzystywanych do retuszu

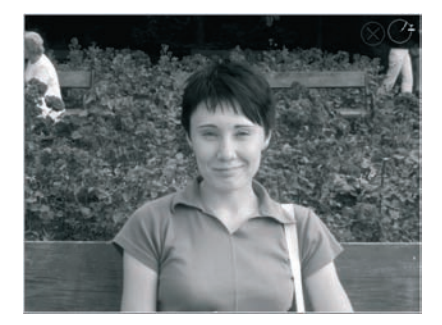

- 5. Naciskając lewy przycisk myszy, przesuwaj kursor po elemencie, który ma zostać usunięty.
- 6. Oto efekt (rysunek 8.5).

Rysunek 8.5. Za pomocą narzędzia Clone usunięto osoby z tła

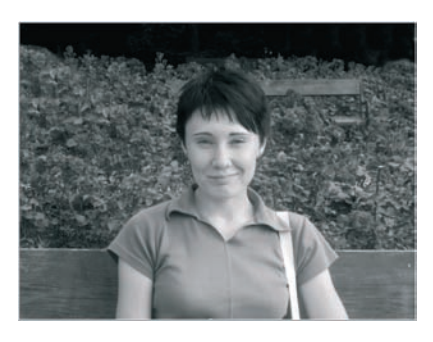

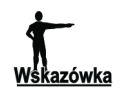

Pamiętaj jednak o tym, że usuwanie elementów z obrazu nie jest jedynym zastosowaniem narzędzia Clone. Możesz za jego pomocą powielić obiekty (rysunek 8.6) lub sklonować je z jednego obrazu do drugiego.

Rysunek 8.6. Za pomocą narzędzia Clone można sklonować elementy występujące w obrazie. Na rysunku po lewej fotografia oryginalna, po prawej — klonowanie elementu obrazu (biedronki)

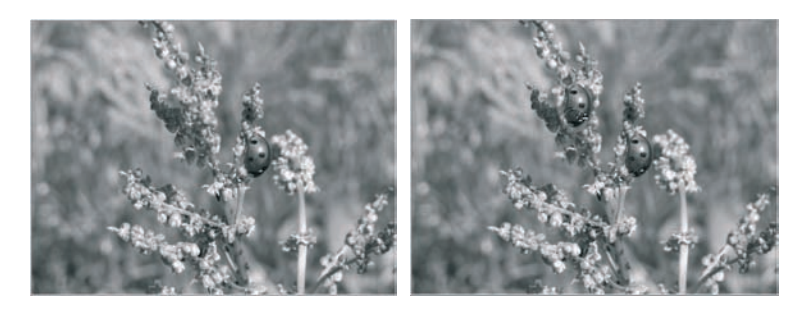

# Narzędzie Object Remover

Narzędzie Object Remover działa podobnie jak Clone. Pozwala ono zastąpić niepożądane elementy w obrazie obszarami sąsiadującymi. Aby je uaktywnić, skorzystaj z palety Przybornik (rysunek 8.7).

#### Rysunek 8.7. Paleta Przybornik  $Q \cdot Q \cdot \Box \cdot \mathcal{P} \not\sqsubseteq \Box \cdot \circ \mathcal{P} \not\sqsubseteq \Box \cdot \mathcal{P} \cdot \Box \cdot \mathcal{P} \not\sqsubseteq \mathcal{P}$  $\begin{picture}(18,15) \put(0,0){\line(1,0){155}} \put(15,0){\line(1,0){155}} \put(15,0){\line(1,0){155}} \put(15,0){\line(1,0){155}} \put(15,0){\line(1,0){155}} \put(15,0){\line(1,0){155}} \put(15,0){\line(1,0){155}} \put(15,0){\line(1,0){155}} \put(15,0){\line(1,0){155}} \put(15,0){\line(1,0){155}} \put(15,0){\line(1,0){155}} \$ Slone i znajdujące się w niej Scratch Remover narzędzie Object Object Remover Remover

Posługiwanie się narzędziem wygląda inaczej niż w przypadku Clone. Aby usunąć obiekt z obrazu, należy:

1. Uaktywnić narzędzie Object Remover.

2. W palecie Tool Options (rysunek 8.8) kliknąć przycisk Selection mode ( $\mathcal{P}$ ) — uaktywni się wówczas wewnętrzne narzędzie Freehand. Następnie trzeba zaznaczyć w oknie obrazu ten element (elementy), którego chcemy się pozbyć.

|  | X Presets:                                                |  | Opacity: Feather: |  |  |                                                  |
|--|-----------------------------------------------------------|--|-------------------|--|--|--------------------------------------------------|
|  | $\begin{array}{ c c }\hline \cdots \\ \hline \end{array}$ |  |                   |  |  | 9 11 100 9 48 9 JUse all layers JS mart blending |

Rysunek 8.8. Palet Tool Options narzędzia Object Remover

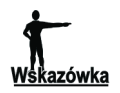

Możesz dokonać zaznaczenia obszaru, który ma być usunięty za pomocą Object Remover, dowolnym z narzędzi służących do tworzenia selekcji. Musisz to jednak zrobić jeszcze przed uaktywnieniem narzędzia Object Remover.

**3.** W palecie Tool Options kliknąć przycisk Source mode  $(\square)$ . Następnie rozmieścić utworzoną ramkę, posługując się jej uchwytami na bokach i w narożnikach, tak aby objęła ten obszar obrazu, którym chcemy zastąpić zaznaczenie — materiał źródłowy (rysunek 8.9).

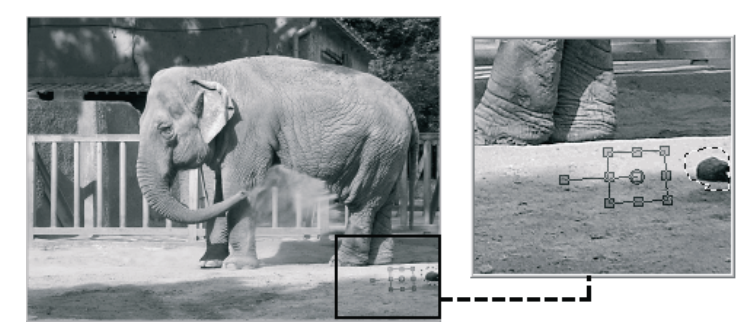

Rysunek 8.9. Na zdjęciu oprócz słonia widoczne są jego odchody. Aby można je było usunąć za pomocą narzędzia Object Remover, zaznaczono je narzędziem Freehand, a następnie nad obszarem obrazu, który ma zastąpić zaznaczony fragment, rozmieszczono ramkę

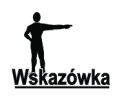

Obszar objęty ramką powinien być mniej więcej takiej samej wielkości jak fragment przeznaczony do usunięcia.

- 4. Określić stopień krycia materiału źródłowego za pomocą parametru Opacity.
- 5. Korzystając z parametru Feather, określić stopień wtapiania dla zaznaczenia dokonanego za pomocą narzędzia Freehand.
- 6. Zaznaczyć lub usunąć zaznaczenie opcji Use all layers. Jej zaznaczenie spowoduje, że materiał źródłowy będzie pobierany ze wszystkich warstw obrazu, a jeśli będzie niezaznaczona — jedynie z warstwy aktywnej.
- 7. Zaznaczyć lub usunąć zaznaczenie opcji Smart blending. Opcja ta, kiedy jest zaznaczona, miesza krawędzie i wykorzystuje zakresy tonalne obiektu podczas nakładania materiału źródłowego.
- 8. Kliknąć przycisk Apply.
- 9. Usunąć zaznaczenie Ctrl+D.

Na rysunku 8.10 przykład zdjęcia, z którego usunięto niepożądany element, korzystając z narzędzia Object Remover.

Rysunek 8.10.

Zdjęcie, z którego usunięto niepożądany element, korzystając z narzędzia Object Remover

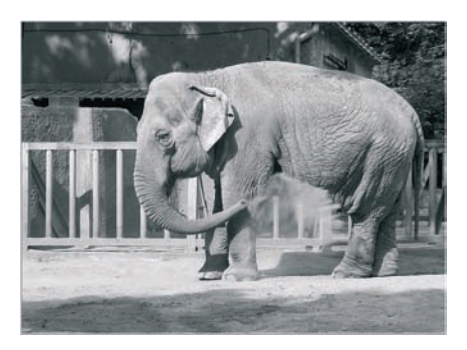

## Narzędzia Eraser i Background Eraser

Ostatnimi narzędziami służącymi do usuwania elementów z obrazu, które chciałabym zaprezentować, są *Eraser* i *Background Eraser*. Znajdują się one w *Przyborniku* na pozycji 12. i 13. Aby je uaktywnić, należy kliknąć ich ikony — odpowiednio  $(\sqrt{\ } )$  i ( $\sqrt{\ }$ ). W przypadku narzędzia *Eraser* możesz również nacisnąć klawisz *X*. Zacznijmy od pierwszego z nich.

## Eraser

Eraser, czyli tzw. Gumka, to narzędzie na pewno pomocne w pracy z obrazem. To takie koło ratunkowe, kiedy zadrży Ci ręka podczas malowania. Znacznie ułatwia życie. Zamiast precyzyjnie zaznaczać jakiś obiekt, aby go wyciąć z obrazu i wkleić do innego, możesz usunąć tło, na którym został umieszczony. Gumka pozwala usunąć defekt powstały podczas tworzenia obrazu. Możesz zetrzeć element znajdujący się na jednej z warstw, nie naruszając obrazów znajdujących się na pozostałych.

Ogólna zasada posługiwania się gumką polega na przesuwaniu kursora myszy z wciśniętym jej lewym przyciskiem po obszarze, który chcemy usunąć.

Chciałabym teraz podać kilka informacji na temat działania omawianego narzędzia, które powinny Cię zainteresować. Sposób, w jaki działa gumka, zależy od tego, czy znajdujesz się w danej chwili na warstwie ułożonej na samym dole listy w palecie Layers czy na którejś z pozostałych. Jeśli jest to warstwa najniżej ułożona, wówczas gumka usuwa elementy, pozostawiając w miejscu usuwania przeźroczysty obszar. W drugim przypadku gumka usuwa elementy w danym

miejscu, malując takim kolorem, jaki w tym samym miejscu znajduje się na warstwie znajdującej się poniżej. Zakres skuteczności gumki można ustalić, korzystając ze znajdującego się w palecie Tool Options parametru Opacity. Możesz tutaj określić, jaki procent farby chcesz usunąć — 100% oznacza całkowite jej usunięcie.

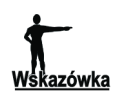

Jeśli chcesz pracować z narzędziem Eraser na warstwie Background, musi ona zostać uprzednio zamieniona w warstwę rastrową.

## Background Eraser — gumka usuwająca tło

Background Eraser to narzędzie, które usuwa tło bez naruszania elementów obrazka. Operacja umożliwia wymazanie tła przy zachowaniu krawędzi obiektu w kolorze narzędzia. Podczas jego stosowania należy pamiętać, aby środek kursora myszki znajdował się na pikselach tła. Jeśli umieścisz go w miejscu, w którym znajdują się piksele tworzące obrazek, zostaną one usunięte wraz z tłem. Ogólnie rzecz biorąc, kiedy klikasz kursorem miejsce, które zaraz będziesz chciał wymazać, narzędzie pobiera próbkę koloru (piksel, który znajduje się akurat w środku końcówki narzędzia), jaki będzie usuwało, gdy tylko pojawi się on pod obszarem pędzla. Pozostałe kolory zostaną nienaruszone. Posługiwanie się nim jest tak samo proste jak w przypadku *Eraser*. Polega ono na przesuwaniu kursora myszy z wciśniętym jej lewym przyciskiem po obszarze, który chcemy usunąć. Po uaktywnieniu tego narzędzia zobaczysz zapewne, że w jego palecie Tool Options (rysunek 8.11) znajduje się kilka elementów.

Rysunek 8.11. Paleta Tool Options narzędzia Background Eraser

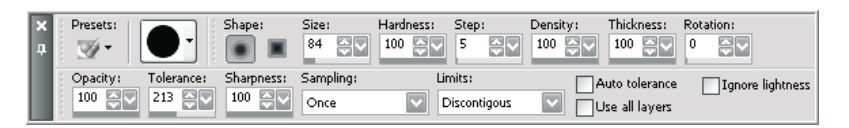

Wiele z nich to dobrze już znane opcje takie jak Size, Hardness, Step, Density, Thickness, Rotation, Opacity, Use all Layers. Była o nich mowa np. podczas omawiania narzędzia Paint Brush. Pozwalają one określić wygląd i sposób działania końcówki narzędzia. Dodatkowo w palecie znajdują się opcje takie jak Tolerance, Sampling, Limits czy Sharpness.

• Parametr Tolerance. Jeśli chcesz wymazywać więcej kolorów naraz, zwiększ wartość tej opcji. Jeśli pracujesz w okolicach elementów położonych blisko siebie i ważna jest precyzja, podczas wymazywania zmniejsz wartość tego parametru. Parametr staje się dostępny, gdy opcja Auto tolerance nie jest zaznaczona.

- · Opcja Limits. Kiedy klikniesz strzałkę znajdującą się po prawej stronie jej pola, rozwiniesz listę z trzema własnościami: Discontiguous, Contiguous oraz Find Edges. Z listy Limits wybierz Contiguous, co spowoduje, że gumka będzie wymazywała dokładnie taki kolor, jak kolor piksela, znajdującego się w środku końcówki narzędzia, gdy klikasz w oknie obrazu. Wybierając Discontiguous, wydajesz programowi polecenie, aby wymazywał z okna obrazu wszystkie te piksele, które mają podobny odcień, bez względu na to, czy tworzą ciągły obszar czy też są "porozrzucane" po całym obrazku. Trzecia z własności — Find Edges — ma tę cechę, że kiedy jest aktywna, wyszukuje podczas przeciągania kursorem po oknie obrazu krawędzie i sprawia, że stają się one bardziej uwydatnione.
- · Opcja Sampling udostępnia cztery właściwości: Continuous, Once, BackSwatch oraz ForeSwatch. W tym przypadku radzę włączyć Continuous, ponieważ zmusza to gumkę do ciągłego sprawdzania, w miarę jak przesuwasz kursorem po obszarze obrazu, który kolor ma zostać wymazany. Ustawienie Once powoduje, że gumka tylko raz zbada próbkę koloru (podczas pierwszego kliknięcia obszaru przeznaczonego do wymazania). Kiedy będziesz przeciągać kursor myszy po oknie obrazu, wówczas tylko ten kolor będzie wymazywany. Włączenie BackSwatch sprawi, że gumka będzie wymazywała tylko ten kolor, który figuruje w palecie Materials jako kolor tła, zaś ForeSwatch - będzie wymazywała kolor aktualnie wybrany dla narzędzia.

Aby usunąć jakiś konkretny kolor z okna obrazu, ustaw w opcji Sampling wartość ForeSwatch, a następnie kliknij w palecie Materials pole Foreground and Stroke Color. Kiedy pojawi się okno Color, kliknij w oknie obrazu ten kolor, który ma zostać usunięty — kursor powinien teraz wyglądać jak kroplomierz (<sup>\*</sup>). W oknie Color, w polu Current pojawi się nowo pobrany kolor. Kliknij OK. Teraz możesz rozpocząć przesuwanie kursorem po obszarze okna obrazu, który chcesz wymazać.

• Opcja Sharpness określa, w jakim stopniu różnica kolorystyczna pomiędzy wymazywanym obiektem a tłem ma wpływ na miękkość wymazywanych krawędzi.

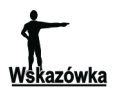

Po usunięciu pikseli z okna obrazu możesz je ponownie przywrócić, przeciągając kursorem po obszarach, z których zostały usunięte, z naciśniętym prawym przyciskiem myszy. Jeśli sprawia Ci to problem, spróbuj zwiększyć wartość parametru Tolerance. Dodatkowo radzę wykorzystać tę możliwość zaraz po usunięciu pikseli. Jeśli będziesz chciał zrobić to później, a w międzyczasie zdążysz już zmienić ustawienia parametrów Sampling i Limits, operacja ta nie powiedzie się. W takiej sytuacji będziesz musiał po prostu ustawić w palecie Tool Options dokładnie takie same ustawienia opcji Sampling i Limits, jakich użyłeś podczas usuwania pikseli.

# Narzędzie Warp Brush

Narzędzie Warp Brush umożliwia deformację obrazu polegającą na wypychaniu, rozszerzaniu, zakręcaniu jego pikseli. Aby uzyskać do niego dostęp, kliknij ikonę narzędzia w Przyborniku (rysunek 8.12).

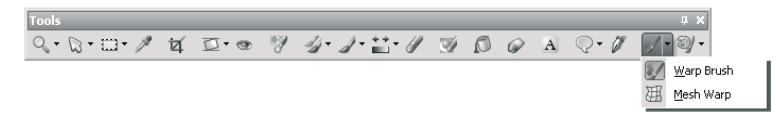

Rysunek 8.12. Lokalizacja narzędzia Warp Brush w Przyborniku programu Paint Shop Pro X

W jego palecie Tool Options (rysunek 8.13) dostępnych jest kilka trybów pracy. Powiązane z nimi przyciski znajdziesz w sekcji Warp modes. Każdy z trybów włączysz, klikając odpowiedni przycisk.

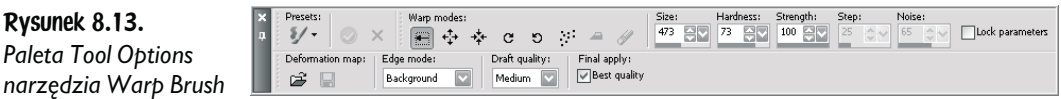

Oto omówienie poszczególnych trybów.

- $\rightarrow$  Push ( $\leftarrow$ ) w tym trybie piksele są rozmazywane zgodnie z kierunkiem, w którym przesuwasz kursor.
- Expand ( $\Leftrightarrow$  ) w tym trybie piksele są wypychane w różnych kierunkach spod końcówki narzędzia. Ja używam tego trybu do korekcji oczu (za jego pomocą można sprawić, że staną się one większe), a także jako jedną z metod powiększania piersi.
- Contract (\* ) w tym trybie piksele znajdujące się pod kursorem są zasysane do środka. Ma on więc odwrotne działanie do trybu Expand. Można go wykorzystać do wyszczuplenia niektórych partii ciała, np. brzucha.
- Right Twirl ( c ) użycie tego trybu powoduje zakręcanie obrazu zgodnie z ruchem wskazówek zegara.
- Left Twirl ( c) użycie tego trybu powoduje zakręcanie obrazu w kierunku przeciwnym do ruchu wskazówek zegara.
- ◆ Noise ( ) ten tryb powoduje zupełnie przypadkowe przemieszczanie pikseli znajdujących się pod kursorem. Prawdę powiedziawszy, nie znalazłam dla niego jeszcze zastosowania.
- Iron Out ( ) i Unwarp ( ) użycie tych trybów pozwala usunąć efekt deformacji.

W palecie Tool Options znajdują się ponadto opcje umożliwiające zmianę rozmiaru końcówki narzędzia (Size), stopnia jej twardości (Hardness), określenie przerw pomiędzy następującymi po sobie śladami pędzla (Step) — poznałeś je już podczas omawiania opcji związanych z narzędziem Paint Brush. Dodatkowo narzędzie Warp Brush zostało wyposażone w opcję Strength umożliwiającą kontrolowanie stopnia deformacji obrazu. Znajduje się tutaj jeszcze kilka innych opcji związanych z mapami deformacji. Nie będę ich jednak omawiała, gdyż wykraczają one poza zakres materiału omawianego w tej książce.

Aby użyć narzędzia Warp Brush, najpierw je uaktywniamy. Następnie wybieramy tryb jego pracy w sekcji Warp modes. Potem ustalamy opcje związane z końcówką takie jak rozmiar czy twardość. Określamy siłę działania deformacji. Następnie umieszczamy kursor nad obszarem, który ma być zdeformowany, i zależnie od efektu deformacji, jaki chcemy uzyskać, naciskamy lewy przycisk myszy i rozpoczynamy przeciąganie kursorem po obszarze lub klikamy go. Oto efekt, jaki można w ten sposób uzyskać (rysunek 8.14).

### Rysunek 8.14.

Efekt jaki można uzyskać za pomocą narzędzia Warp Brush i zmiany kontrastu w obrazie — po lewej. Po prawej oryginalna fotografia (fot. © DigiTouch) http://www.annaowczarz. pl/pspx/r8/wampirzyca

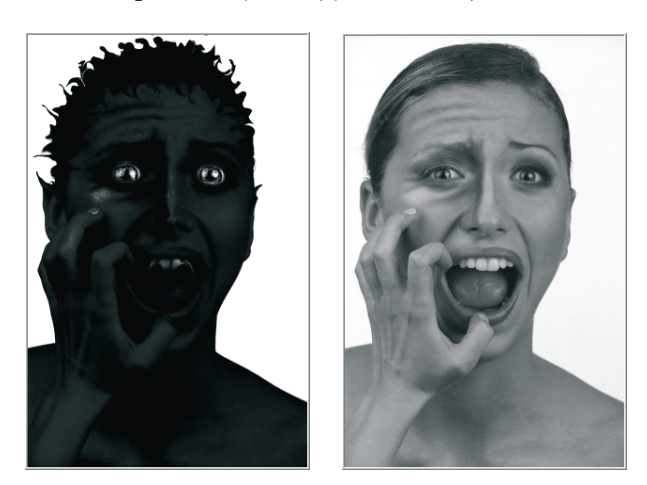

# Usuwanie aberracji chromatycznych — One Step Purple Fringe Fix oraz Chromatic Aberration Removal

Aberracje chromatyczne to barwne obwódki wokół obszarów zdjęć przedstawiających krawędzie przedmiotów (np. gałęzie drzew na tle nieba) lub w miejscach gwałtownych przejść tonalnych (rysunek 8.15).

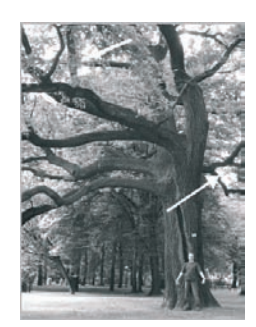

Rysunek 8.15. Przykład fotografii, na której widoczne są aberracje chromatyczne (miejsca takie jak te wskazywane przez strzałkę). Jest to przykład tego, że jednymi z najbardziej ulubionych miejsc, w których goszczą aberracje, są obszary pomiędzy niebem a gałęziami drzew. To samo zdjęcie w kolorze możesz obejrzeć pod adresem http://www.annaowczarz.pl/pspx/r8/aberracje\_chromatyczne

> Pojawiają się one wówczas, gdy jakieś urządzenie rejestrujące obraz (takie jak np. aparat cyfrowy) umieszcza niewłaściwe kolory w różnych miejscach obrazu. Przyczyną powstawania aberracji może być np. zastosowanie dużego zakresu zoomu optycznego<sup>2</sup>. W aparatach średniej klasy przy zastosowaniu zoomu 10× nie sposób uniknąć pojawienia się na fotografii tego zjawiska. Aberracje możesz zauważyć również po użyciu aparatu cyfrowego do wykonania zdjęć, na których widoczne są gałęzie drzew na tle nieba, wewnętrzne krawędzie okna, gdy wpada przez nie jasne światło, lampy fluorescencyjne lub nieosłonięte żarówki, refleksy świetlne na wodzie, krawędzie obiektów oświetlonych od tyłu. Ponadto możesz mieć z nimi do czynienia podczas fotografowania nocą fajerwerków oraz świateł miasta. Jak sobie poradzić z aberracją, skoro już wystąpiła? W programie PSP w wersji X wprowadzona została nowa funkcja One Step Purple Fringle Fix, która umożliwia za pomocą jednego kliknięcia zredukowanie aberracji, a nawet jej całkowite wyeliminowanie z obrazu. Aby z niej skorzystać, należy wybrać polecenie *Adjust/One Step Purple Fringe Fix* i aberracje zostaną usunięte.

> Aberracje można usunąć również za pomocą funkcji Chromatic Aberration Removal. Aby uzyskać dostęp do opcji, należy wybrać polecenie Adjust/Chromatic Aberration Removal. Otwarte zostanie wówczas okno dialogowe Chromatic Aberration Removal (rysunek 8.16).

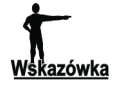

Aby uzyskać dostęp do okna dialogowego Chromatic Aberration Removal, można również kliknąć ikonę Chromatic Aberration Removal (**1944**) znajdującą się na pasku narzędziowym Photo. Jeśli pasek ten nie jest widoczny w oknie programu, wybierz polecenie View/Toolbars/Photo.

<sup>2</sup> Nie jest to oczywiście jedyny czynnik wywołujący aberracje chromatyczne. Książka ta ma jednak na celu przedstawienie sposobu usuwania ich z fotografii, a nie omawianie przyczyn ich występowania.

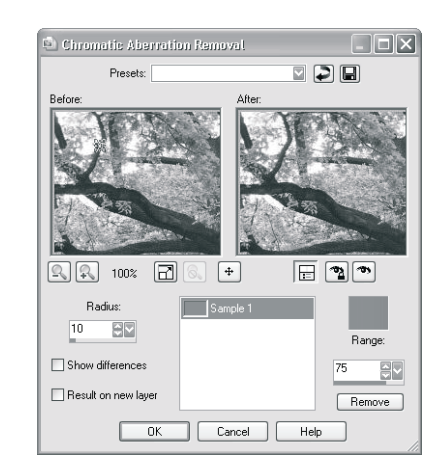

W oknie dialogowym występuje kilka opcji takich jak:

- Sample zawiera ona w swoim obszarze próbki będące danymi, na podstawie których program dokonuje oczyszczenia obrazu z aberracji. Na jednym obrazie można utworzyć maksymalnie 10 próbek. Jeśli chcesz ich stworzyć więcej, musisz najpierw przeprowadzić wszystkie operacje na pierwszych dziesięciu, zatwierdzić korekcję, a następnie ponownie skorzystać z opcji Chromatic Aberration i stworzyć nowe próbki. Aby usunąć którąś z próbek, wystarczy kliknąć najpierw ją, a potem przycisk Remove. Aby wybrać określoną próbkę, wystarczy kliknąć jej nazwę na liście w obszarze próbek.
- Range określa zakres kolorów aktywnej próbki. Zmiana wartości tej opcji aktywnej próbki spowoduje zmianę zakresu pikseli, które zostaną poddane korekcji.
- Show differences zaznaczenie jej sprawi, że w polu podglądu po prawej stronie okna dialogowego Chromatic Aberration Removal widoczne staną się obszary obrazu (jasne miejsca na czarnym tle), na których występują aberracje. Im jaśniejsze będą te obszary, z tym większą mocą zostanie na nich zastosowana korekcja.
- Radius parametr w pewnym sensie określa szerokość aberracji chromatycznej mierzoną w pikselach. Gdy aberracja jest "wąska", powinno się nadawać mu niskie wartości, a gdy "szeroka" — większe. Dzięki temu filtr będzie działał maksymalnie wybiórczo, to znaczy będzie korygował aberrację, ale nie zmodyfikuje tych fragmentów obrazu, które mają podobny kolor jak ona, ale nią nie są. Wprowadzaj na początku do jej pola jak najmniejsze wartości i sukcesywnie je zwiększaj, obserwując jednocześnie skutki tych działań. Małe wartości powinny wystarczyć, aby efektywnie pozbyć się z obrazu aberracji chromatycznych. Domyślna wartość, czyli 10, jest całkiem dobra. Wartości poniżej 4 są raczej mało przydatne, a powyżej 40 stosuje się bardzo rzadko. Kluczem do skutecznego posługiwania się

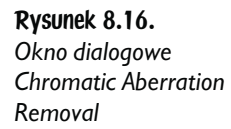

tym filtrem jest nabycie umiejętności precyzyjnego zaznaczania próbek reprezentatywnych dla kolorów aberracji. Każda próbka powinna zawierać tylko i wyłącznie kolory składające się na aberrację. Jeżeli z jakiegoś powodu w próbce koniecznie musi się znaleźć kolor nienależący do aberracji, niech chociaż będzie on ciemny, a nie jasny. Z ustawieniem Radius trzeba trochę poeksperymentować. Jeżeli program nie usuwa wszystkich aberracji nawet przy większych wartościach promienia, należy umieścić w obszarze aberracji dodatkową próbkę. Mówiąc dokładniej, trzeba umieścić ją w tej części obrazu, w której pozostały nieusunięte aberracje, i sprawdzić, czy to pomoże.

• Result on new layer - zaznaczenie tej opcji sprawi, że rezultat przeprowadzonych operacji podjętych w celu usunięcia aberracji zostanie automatycznie zapisany na nowej warstwie obrazu.

Wykonaj poniższe ćwiczenia, aby poznać możliwości funkcji.

## Ćwiczenie 8.2. Usuwanie aberracji chromatycznych z fotografii cyfrowej

- 1. Wybierz polecenie Adjust/Chromatic Aberration Removal.
- 2. Jeśli w otwartym w ten sposób oknie dialogowym Chromatic Aberration Correction pola podglądu nie są widoczne, kliknij przycisk Show/Hide Previews, aby uzyskać podgląd ( $\Box$ ). Jest to bardzo ważne w przypadku usuwania aberracji z obrazu.
- 3. Powiększ widok obrazu do takiego rozmiaru, aby aberracje były bardzo dobrze widoczne, np. 200%. Możesz to zrobić za pomocą przycisku Zoom In lub Zoom Out (jeśli w oknie programu widok obrazu jest zbyt duży).
- 4. Ustaw widok obrazu tak, aby aberracje chromatyczne, które chcesz usunąć, stały się widoczne w znajdującym się po lewej stronie oknie podglądu. W tym celu skorzystaj z przycisku Navigate i otwartego po jego kliknięciu dodatkowego okna podglądu.
- 5. W oknie podglądu *Before* przeciągnij kursor w miejscu, w którym znajdują się aberracje. Zrób to tak, aby znalazły się one we wnętrzu tworzonego w ten sposób zamkniętego obszaru o kształcie czworoboku. Obszar ten stanie się tzw. próbką (ang. *Sample*). Trzymając kursor nad próbką, możesz za pomocą jego narożników powiększać lub zmniejszać obszar (rysunek 8.17).
- 6. Jeśli zachodzi taka potrzeba, zatrzymaj się ponownie w oknie podglądu po lewej stronie okna dialogowego Chromatic Aberration Removal i przeciągnij kursor w miejscu, w którym znajdują się kolejne aberracje. W ten sposób stworzysz nową próbkę.
- 7. W polu Range wprowadź odpowiednią wartość.

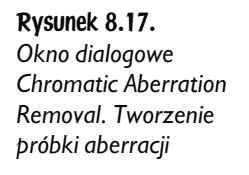

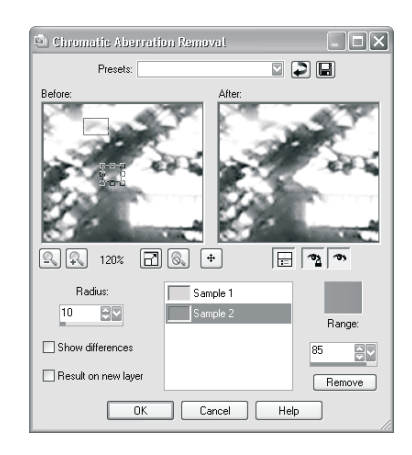

8. W polu Radius wprowadź wartość 4 i zwiększaj ją stopniowo, obserwując w oknie podglądu po prawej stronie następujące zmiany. Kiedy aberracje znikną, zakończ wprowadzanie wyższych wartości.

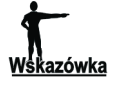

W większości przypadków należy stosować w polu Radius wartości z zakresu 4 – 20. Wartości mniejsze niż 10 są najodpowiedniejsze w przypadku niewielkich aberracji (1-, 2-pikselowych).

- 9. Usuń zaznaczenie opcji Show differences oraz Result on new layer, jeśli nie zamierzasz korzystać z podglądu, który umożliwi Ci zapoznanie się z rozmiarami aberracji w czerni i bieli, oraz chcesz, aby zmiany przeprowadzone na obrazie (usunięcie aberracji) zostały zastosowane na bieżącej warstwie.
- 10. Kliknij OK, aby zatwierdzić korekcję.

Na rysunku 8.18 przedstawiono przykład fotografii zawierającej aberracje chromatyczne (po lewej) oraz efekt zastosowania na niej funkcji Chromatic Aberration Removal (po prawej).

### Rysunek 8.18.

Fragment fotografii zawierającej aberracje chromatyczne przed korekcją defektu (po lewej) i po (po prawej). Te same zdjęcia w kolorze możesz obejrzeć pod adresem http:// www.annaowczarz.pl/ pspx/r8/aberracje\_ chromatyczne

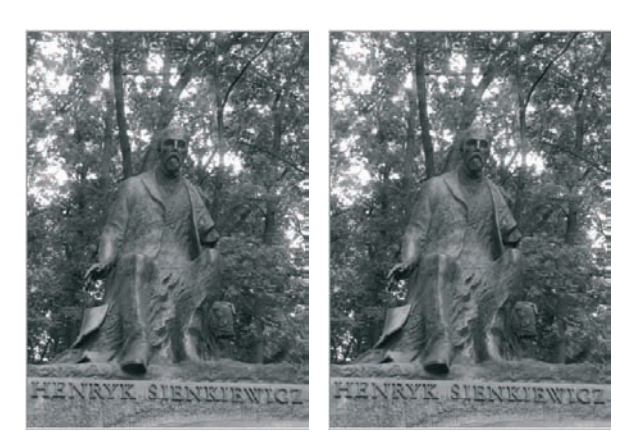